## Gracenoteデータベースを更新する

本機のGracenoteデータベースにないタイトルの 情報を、パソコンのタイトル検索ソフトを使って、 Gracenoteサーバーにアクセスし、取得できます。

## ■ タイトル検索ソフトの動作環境

 $\bullet$  OS:

Microsoft Windows 98SE/Me/2000 Professional Service Pack 4/XP (Home/ Professional) Service Pack 2/Vista (Ultimate/Business/Home Basic/ Home Premium)

- $\bullet$  CPU:
- Intel MMX Pentium 266 MHz以上 (推奨Pentium II 300 MHz以上)
- メモリ64 MB以上(推奨128 MB以上)
- HDD: 200 MB以上の空き容量
- インターネット接続環境: 推奨64 Kbps以上
- ディスプレイ/ビデオボード: 解像度 推奨800×600ピクセル 表示色 推奨65000色以上
- その他:

SDメモリーカードリーダー/ライターが 別途必要です。空き容量が4 MB以上の SDメモリーカードが別途必要です。

## (お知らせ)

● タイトル検索ソフトについては、PCツール 出力(+右記)時に保存されるテキストファイル (README.TXT)も併せてご覧ください。

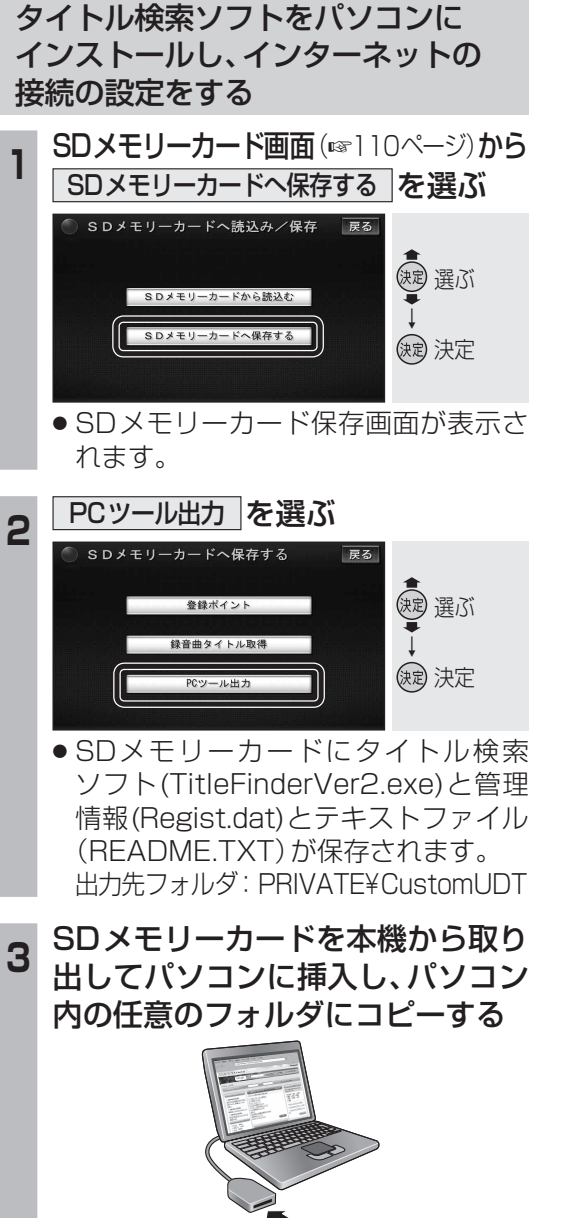

- タイトル検索ソフト(TitleFinderVer2.exe) と管理情報(Regist.dat)は必ず同じフォ ルダに保存してください。
- 初めて利用する場合は、管理者(Administrators のメンバー)としてWindowsにログオンしてく ださい。(Windows Vista®では管理者権限がな くても利用可能です。)
- **<sup>4</sup>** コピーしたタイトル検索ソフトの アイコンをダブルクリックする ● タイトル検索ソフトが起動します。

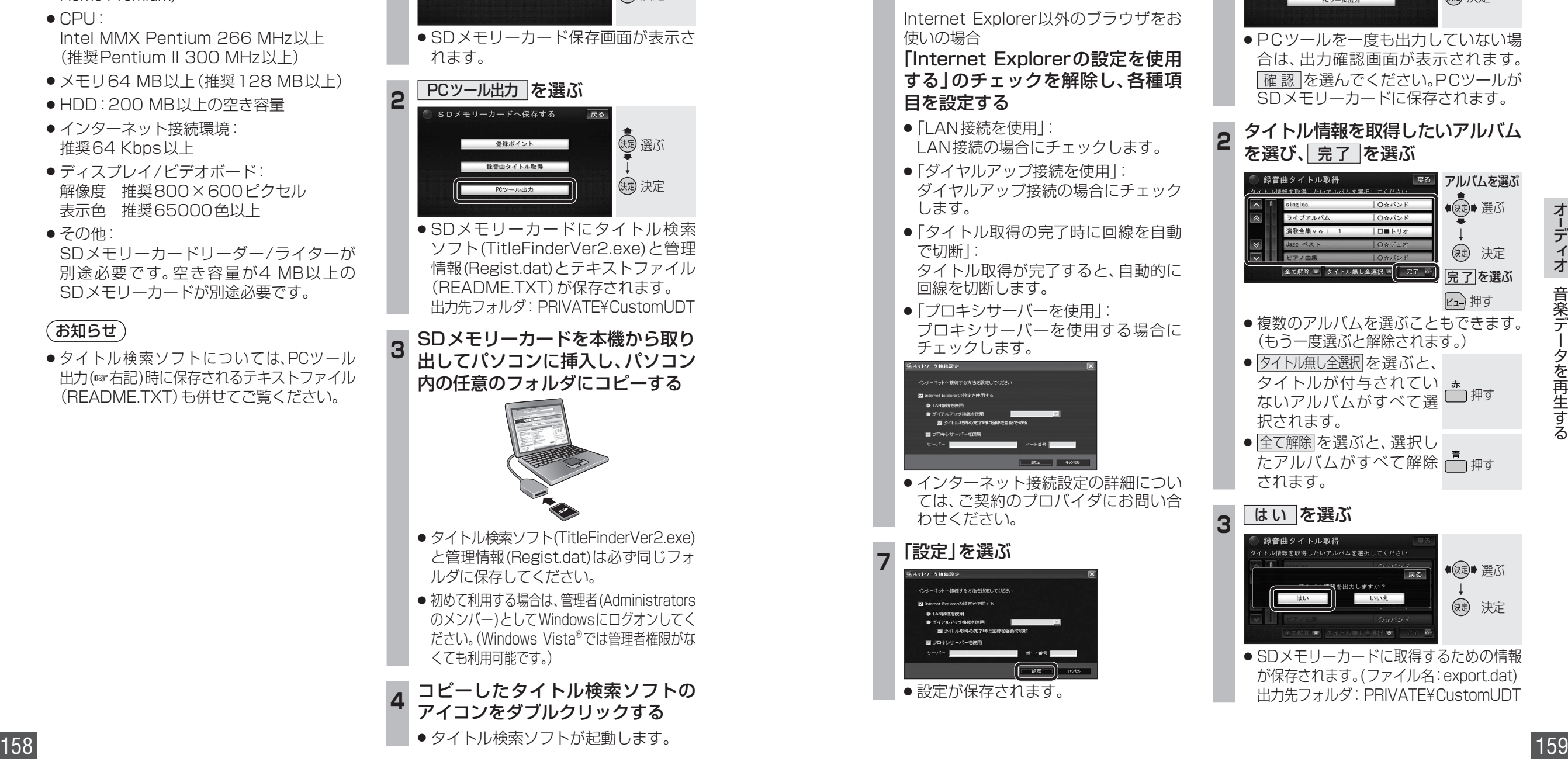

**<sup>5</sup>** 「接続設定」を選ぶ

**<sup>6</sup>** Internet Explorerをお使いの場合 「Internet Explorerの設定を使用

する」をチェックする

## タイトル情報をSDメモリーカードに 書き出す **<sup>1</sup>** SDメモリーカード保存画面 (は158ページ)から お語曲タイトル取得 を選ぶ SDメモリーカードへ保存する 戻る 選ぶ 参録ポイント 精英曲々ノトル取得 ↓ 決定 ● PCツールを一度も出力していない場 合は、出力確認画面が表示されます。 確 認 を選んでください。PCツールが SDメモリーカードに保存されます。 **<sup>2</sup>** タイトル情報を取得したいアルバム を選び、 完了 を選ぶ 録音曲タイトル取得 ■■ アルバムを選ぶ ●快速→選ぶ | のそろいた ライブアルバ 演歌全集 v o 1. 1 コロミトリオ ↓ (短) 決定 全て解除 ■ タイトル無し全選択 ( 完了 E-完了 を選ぶ 押す ● 複数のアルバムを選ぶこともできます。 (もう一度選ぶと解除されます。) ● タイトル無し全選択 を選ぶと、 タイトルが付与されてい ぁ 押す ないアルバムがすべて選 択されます。 ● 全て解除 を選ぶと、選択し たアルバムがすべて解除 押す されます。 3 はい を選ぶ トル情報を取得したいアルバムを選択してください ●(短)●選ぶ ↓ いいえ (短) 決定

● SDメモリーカードに取得するための情報 が保存されます。(ファイル名:export.dat) 出力先フォルダ:PRIVATE¥CustomUDT

ं इस

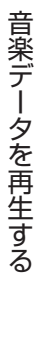

オーディオ ーディオ